## **Installatie MC3200 Android**

Hier volgt een stappenplan voor instellen van de MC3200 (Android) voor gebruik met Webstock.

- 1. Sluit de cradle aan op power en mini-USB. (Powersnoer is niet meegeleverd.)
- 2. Kopieer vanaf Google drive het bestand 'com.android.chrome\_46.apk' naar de MC3200 Internal drive download map.
- 3. Start de scanner en klik OK (Make yourself at home).
- 4. Verwijder alle icoontje van het bureaublad (vasthouden en naar boven slepen).Verwijder ook de standaard browser (rechtsonder).
- 5. Ga naar Alle apps -> Datawedge.
- 6. Kies profile0.
- 7. Onder Keystroke output, kies Basis data formatting.
- 8. Kies prefix to data, en typ \* (en klik OK)
- 9. Kies suffix to data, en typ # (en klik OK)
- 10. Ga naar settings -> Wifi en meldt de scanner aan op het netwerk.
- 11. Ga naar Alle apps -> Volgende scherm (veeg naar links) en kies File browser.
- 12. Ga naar /storage/sdcard1/Download en klik op 'com.android.chrome\_46.apk' en klik Install.
- 13. Klik op Open.
- 14. Klik Accept & Continue.
- 15. Ga naar webstock (bijv. demo.webstock.nl)
- 16. Klik op settings (drie puntjes rechtsboven) en kies Add to home screen.
- 17. Ga naar chrome://flags
- 18. Ga naar settings -> find in page en zoek naar "gesture". (Disable gesture requirement for media playback.)
- 19. Kies 2/4 (pijltje naar beneden) en klik enable.
- 20. Klik relaunch now. (Chrome wordt afgesloten.)
- 21. Ga naar de settings -> apps.
- 22. Klik op Chrome.
- 23. Haal het vinkje weg bij Show notifications. Accepteer de waarschuwing. (Chrome mag niet geupdate worden.)
- 24. Als het vinkje niet getoond wordt bij 23. dan moet je het vinkje 'Show notifications'weghalen bij Instellingen->Apps->Chrome.
- 25. Zet in Chrome Google Translate uit. Klik op Instellingen in het menu "Settings", dan "Site Settings", dan "Language", zet dan "Google Translate" uit.
- 26. Ga naar settings -> Display Zet "Auto –rotate screen" uit.
- 27. Ga naar settings -> Display Zet "Sleep" op 5 of 10 minuten.

De MC3200 is nu klaar voor gebruik met Webstock

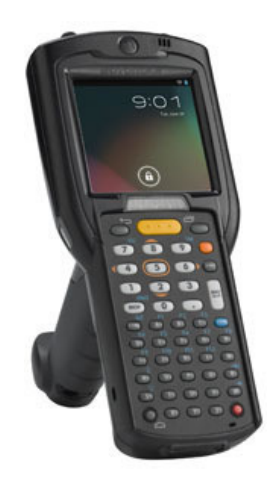